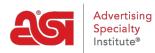

What's New > ESP Quick Tips > ESP Quick Tip #63: Open Clipboard Products in a Grid View

## ESP Ouick Tip #63: Open Clipboard Products in a Grid View

2023-08-21 - Jennifer M - ESP Quick Tips

To open the saved clipboard items in a grid view, log into ESP Web and click on the clipboard icon.

| rders    | Email Marketing     |      |               | -     | <b></b> | - | <u> </u>                    |
|----------|---------------------|------|---------------|-------|---------|---|-----------------------------|
| Clipboar | rd (9)              |      |               |       |         |   | View all clipboard products |
| (0)      | Create Presentation | Send | <br>Сору То 🕶 | ***** | Compare |   | Delete                      |

Then, click on the "View all clipboard products" link.

| rders   | Email Marketing     |                  | ?       | 🐥 😰 🔄                       |
|---------|---------------------|------------------|---------|-----------------------------|
| Clipboa | rd (9)              |                  |         | View all clipboard products |
| (0)     | Create Presentation | Send   Copy To 🕶 | Compare | Delete                      |

The clipboard will open with the products displayed in a grid format. Marking a product will generate the clipboard management toolbar where items can be used in presentations, sent to customers, copied to a project, added to the compare, or deleted from the clipboard.

Clipboard

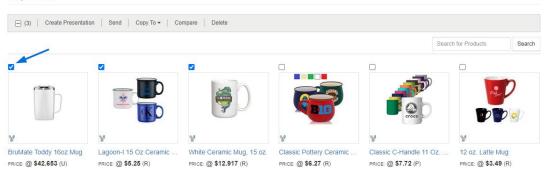